# 縦書き文の一部を横書きにするには

#### 議会答弁書などの縦書き文書で、 文章中の一部を横書きにする方法です。

方法1

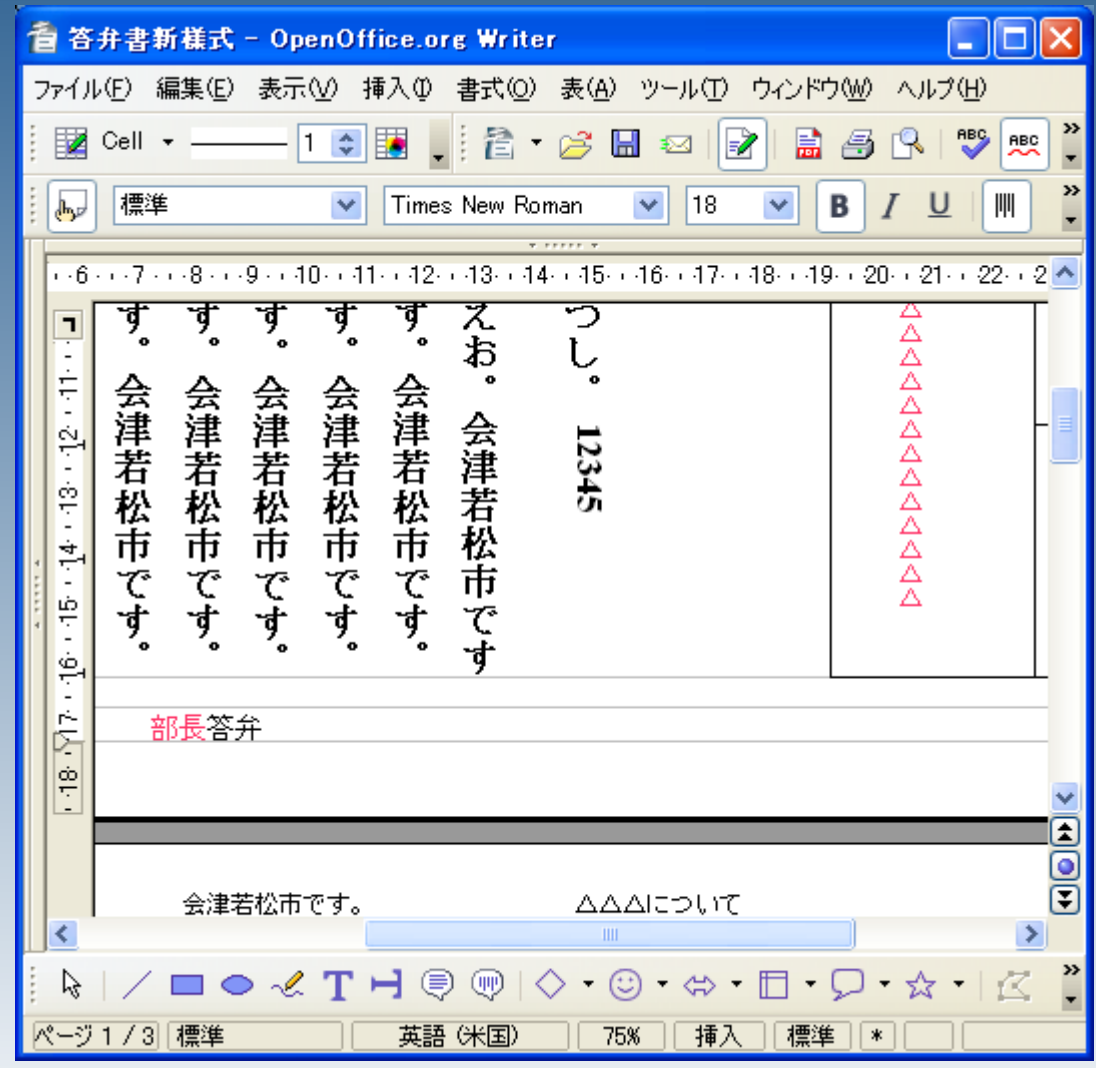

方法1

縦書きにする文字を 範囲選択します。

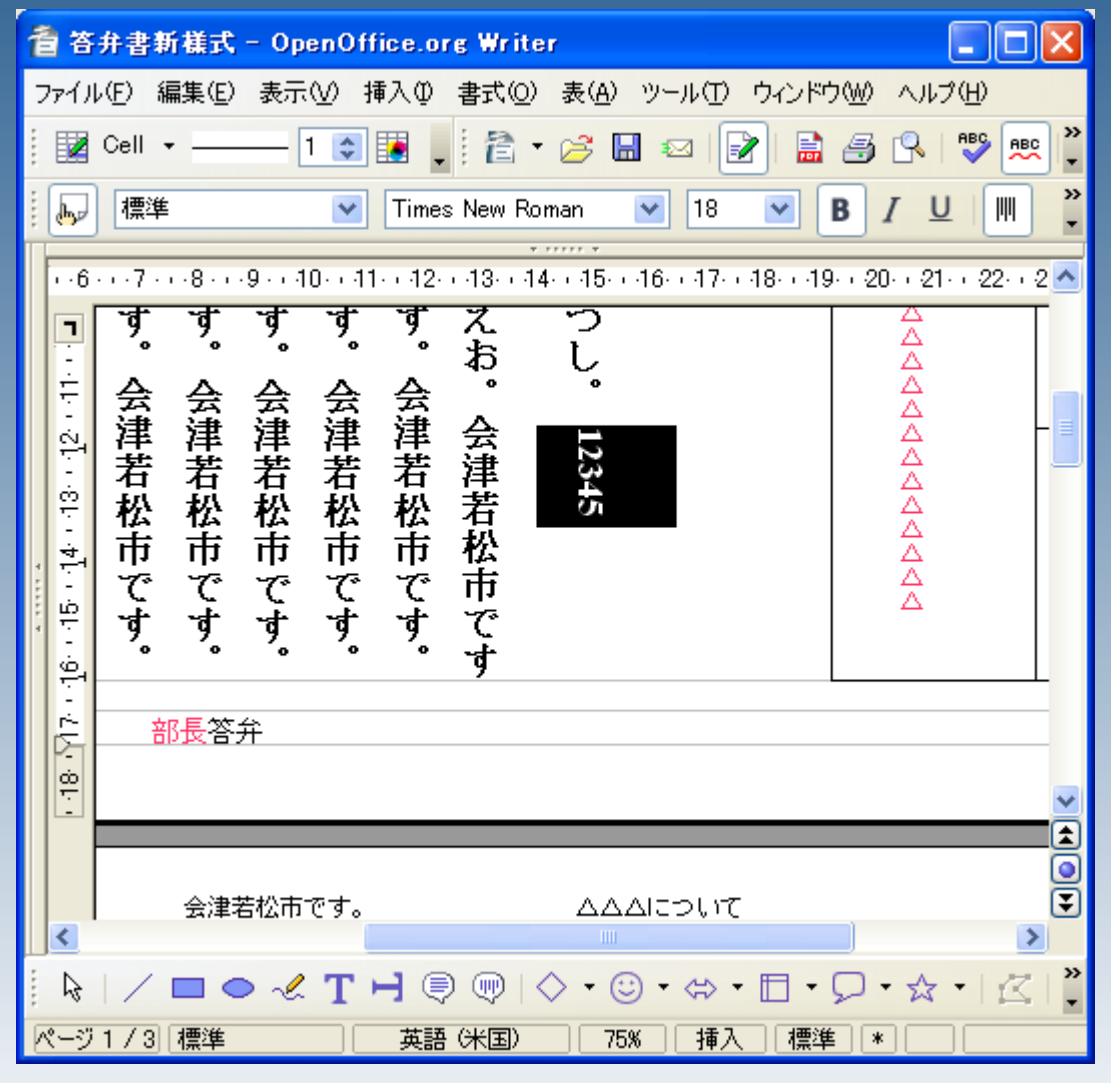

方法1

## 選択した文字を 右クリックし、 「文字」を選択します。

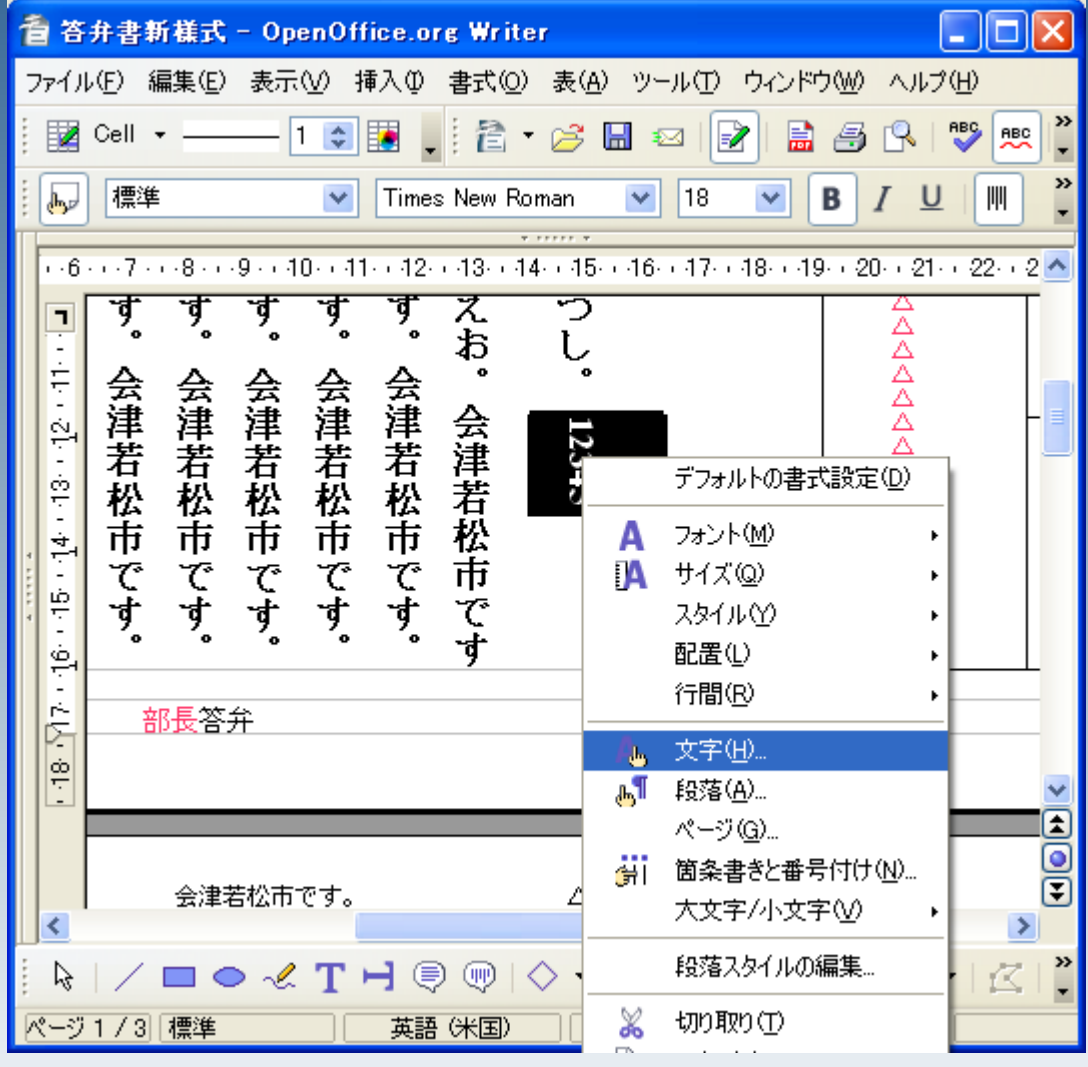

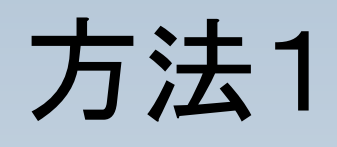

## 位置>回転と倍率 の中の90度を選択し、 OKをクリックします。

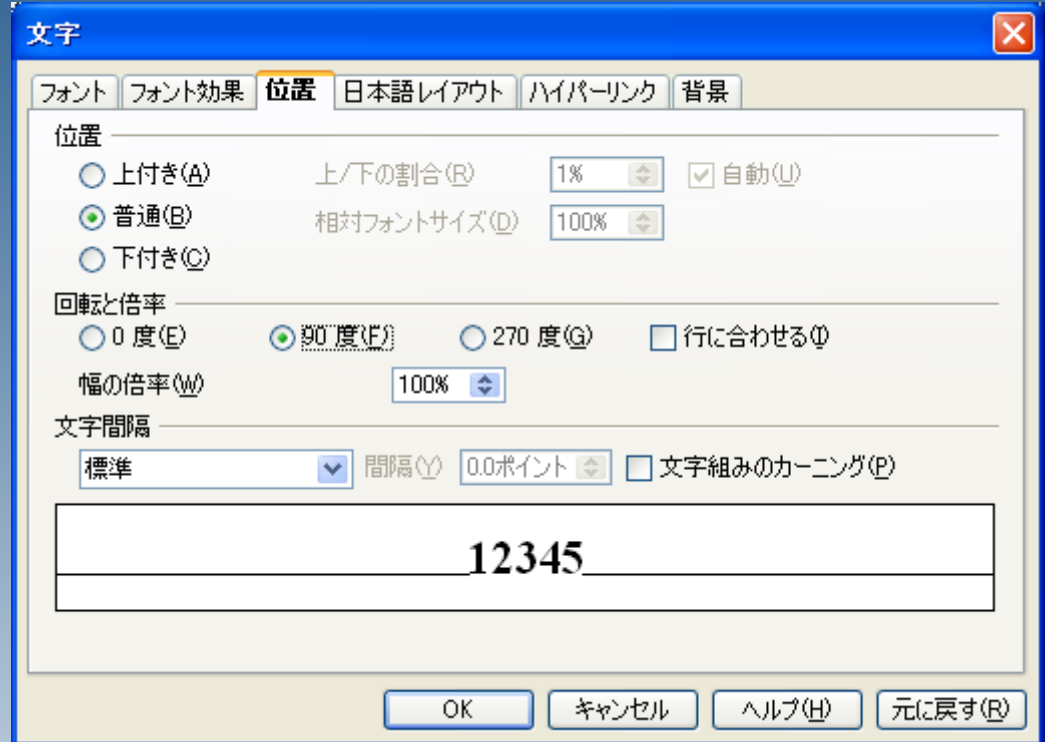

方法1

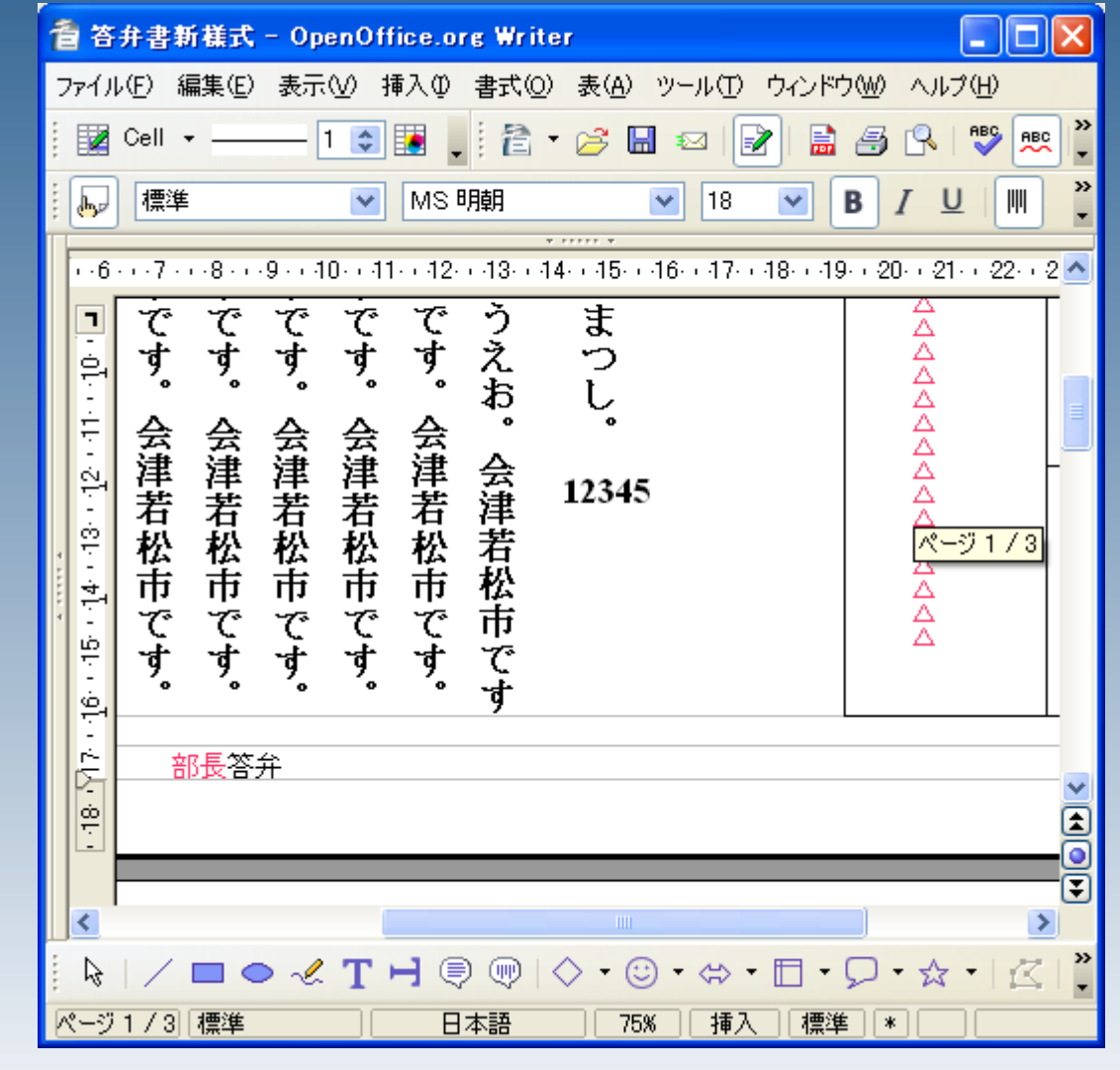

## 横書きになりました。

方法2

ファイル(F)

EZ Cell ▼

△ 答弁書新樣式 - OpenOffice.org Writer

 $1 \div$ 

Þ

 $\cdot$  i a  $\cdot$ 標準  $h_{\mu\nu}$  $\overline{\mathbf{v}}$ Times New Roman 屾 E-mail としてのドキュメント **うえお。** まっし。 です。 です。 です。 ₽₽₽₽₽₽₽₽₽₽₽₽ です。 です。 会津若松市です。 会津若松市です。 会津若松市です。 会津若松市です。 会津若松市です。 会津若松市です 12345  $-48.97$ 部長答弁 K ≯  $| \nearrow \blacksquare \bullet \mathcal{A} T H @ \Cup \Diamond \Diamond \cdot \odot \cdot \Leftrightarrow \cdot \boxdot \cdot \Box \cdot \Diamond \cdot \land \cdot |$ 区 ß ページ1/3 標準 標準 英語 (米国) 75% 挿入  $||*$ 

編集(E) 表示(V) 挿入(I) 書式(Q) 表(A) ツール(I) ウィンドウ(M) ヘルブ(H)

 $\mathfrak{B}$  Ma

∣₽

 $\Box$ o $\times$ 

 $rac{ABC}{C}$ **BEC** 

富多良

 $\frac{3}{1}$ 

»

÷

M G ŏ

 $\frac{8}{1}$ 

OpenOffice.org

## 文字を選択します。

方法2

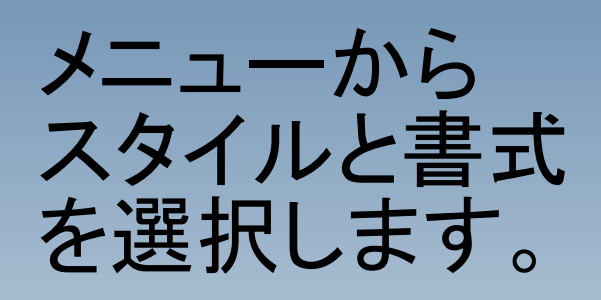

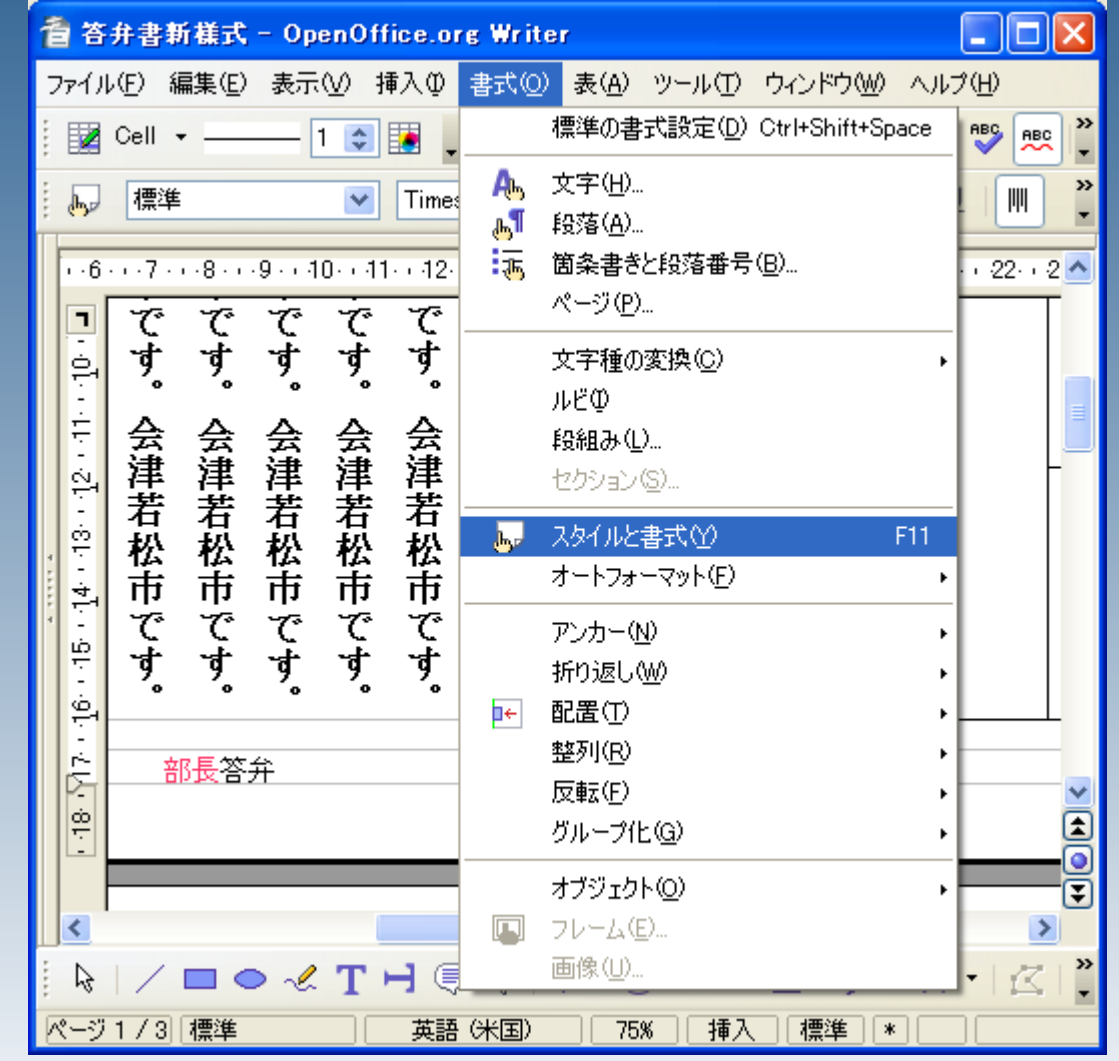

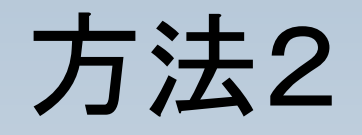

## タブ「A」の中の 縦書き番号付け記号 をダブルクリックします。

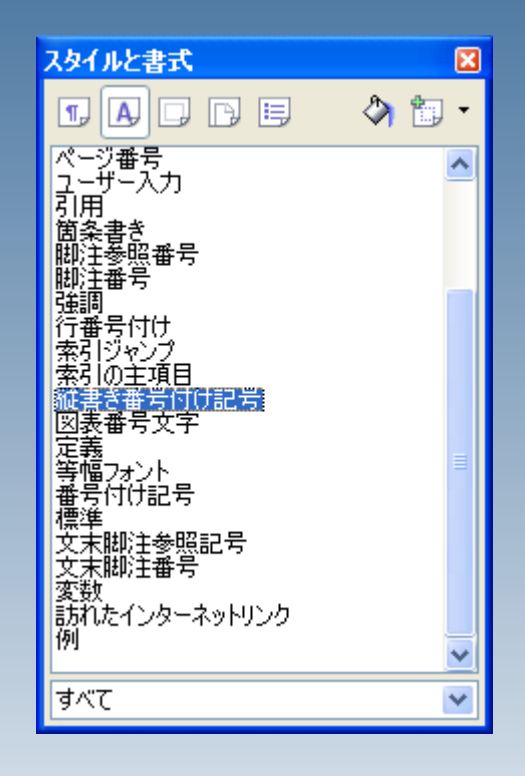

方法2

横書きになりました。

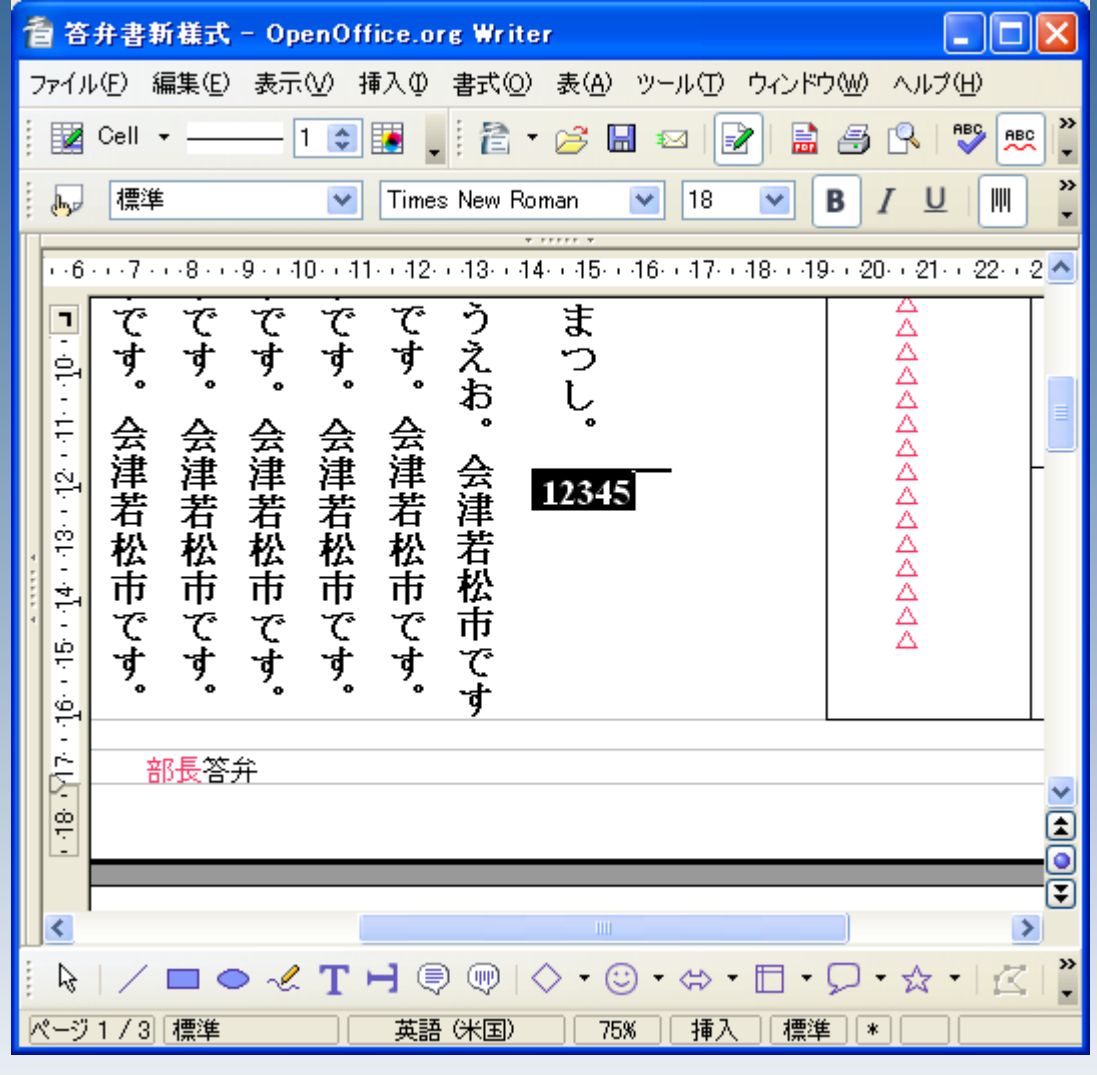